## **Outlook 2010**

- 1. Åbn Outlook 2010.
- 2. Øverst på skærmen finder du faner som "File, Home, Send / Receive, Folder and View".
- 3. Klik venligst på "Fil".
- 4. Når du klikker på Fil skal du få forskellige muligheder, klik venligst på "Kontoindstillinger" og derefter "Kontoindstillinger" igen, som billedet nedenfor viser:

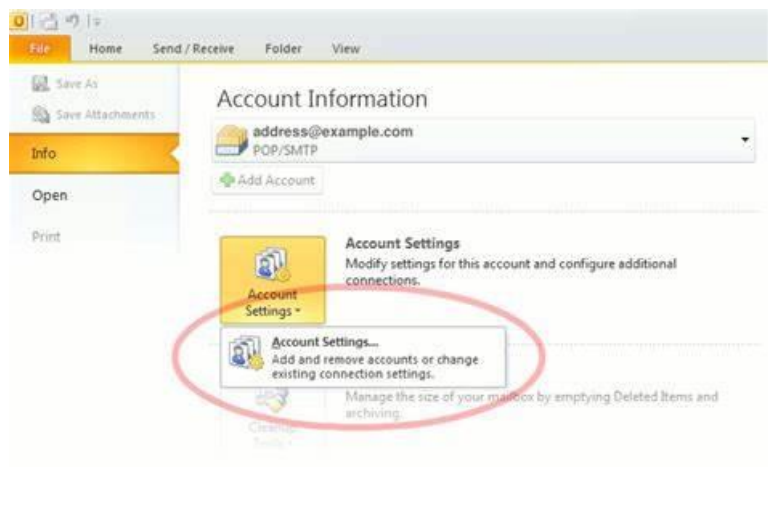

5.

Dobbeltklik venligst på kontoen. Når du dobbeltklikker, får du nedenstående muligheder, og nøjagtigt som det viser, skal du klikke på "Flere indstillinger":

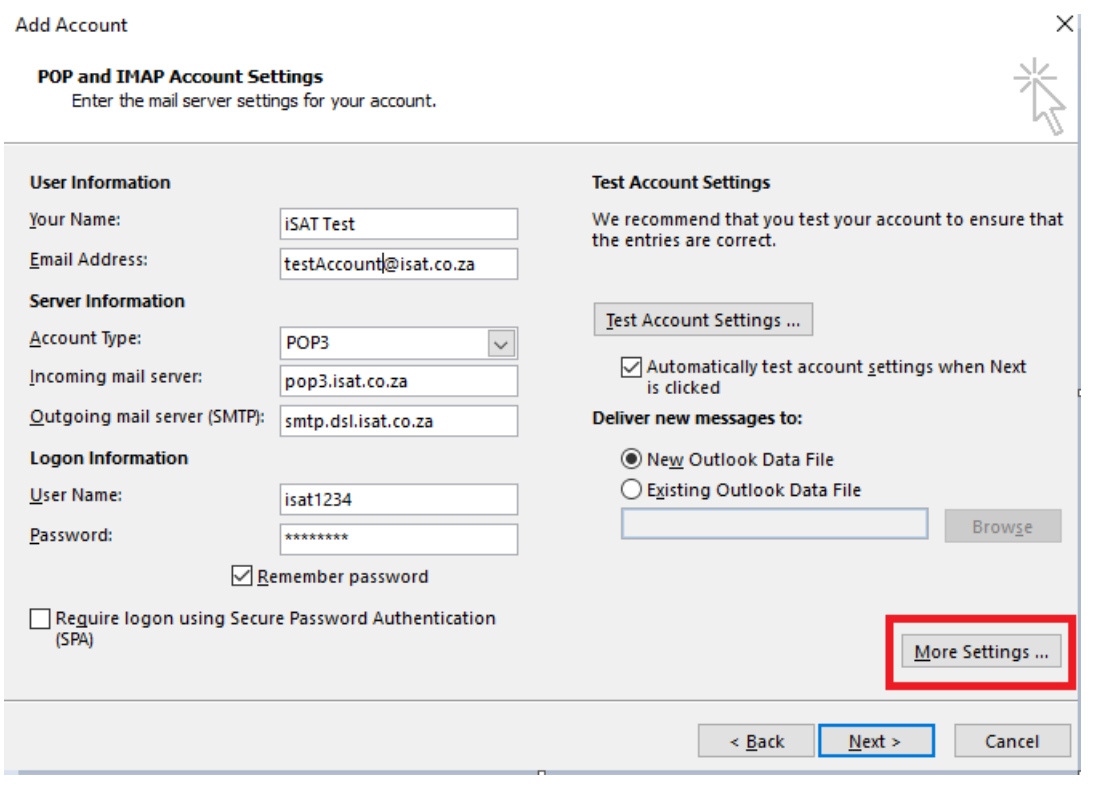

Efter "Flere indstillinger" får du dette vindue, hvis ikke, skal du klikke på fanen "Avanceret" øverst.

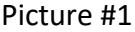

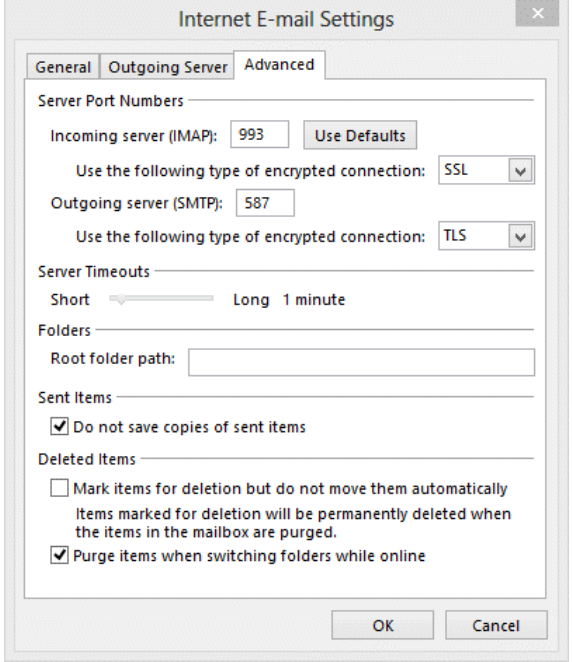

Det kan også se sådan ud::

## Picture #2

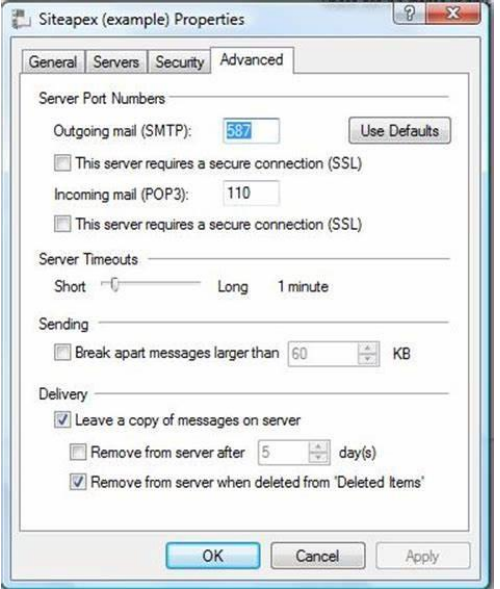

Derfra skal du ændre indstillingerne for serverport til:

- • Hvor der står "Server til indgående post (IMAP/POP3)" eller "Indgående post (POP3): For POP3-server: 995 og for IMAP-server: 993
- • Under "Brug følgende type krypteret forbindelse" skal du vælge SSL / Hvis det er en lille boks nedenunder (se billede #2) og der står "Denne server kræver en sikker forbindelse (SSL)" skal du klikke på den, så den er krydset af (som det fremgår af billedet nedenfor).
- • Hvor der står "Server til udgående post (SMTP)" eller "Udgående post (SMTP)", bedes du udfylde porten: 465

Under "Brug følgende type krypteret forbindelse" skal du vælge SSL (Nogle gange er det også skrevet som: SSL / TLS) / Hvis det er en lille boks nedenunder (se billede #2), og der står "Denne server kræver en sikker forbindelse (SSL)", skal du klikke på den, så den er krydset af (som det vises på billedet nedenfor).

Klik på "Anvend" og "Ok".

Når du gør det, kommer du tilbage til det forrige vindue:

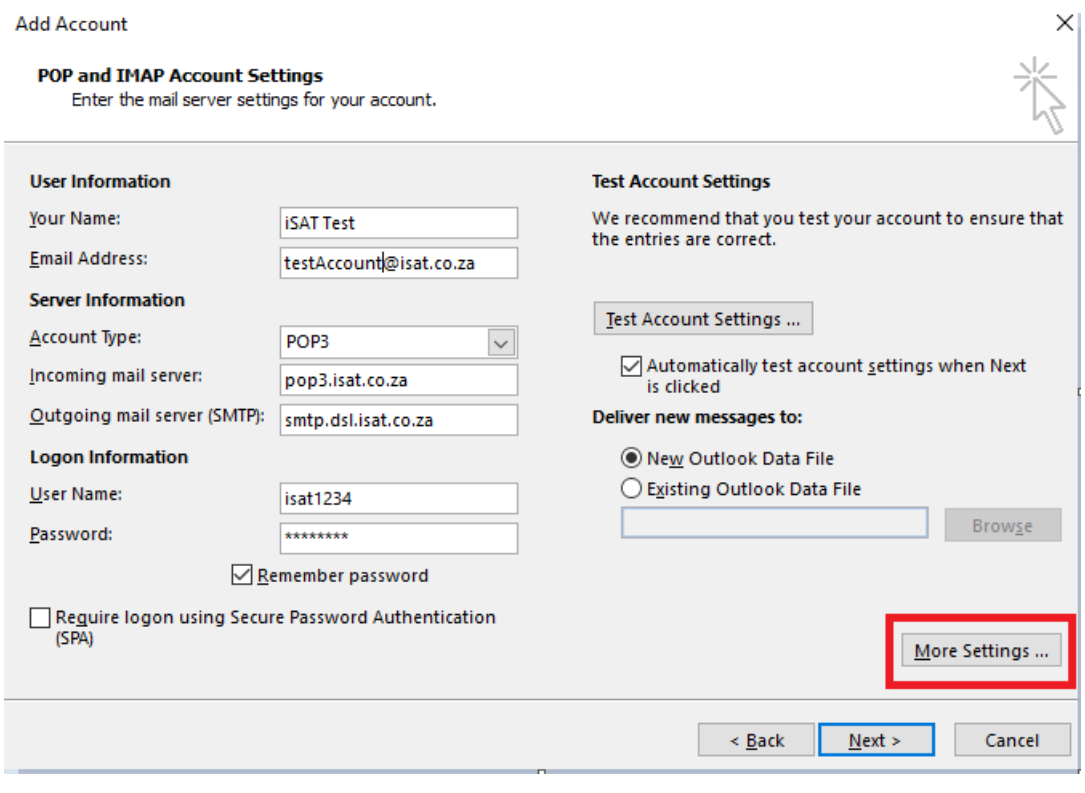

Fra dette vindue skal du nu klikke på "Næste"For at indstillingerne skal anvendes.

**Det næste trin skal være et vindue, der ligner det nedenfor:**

**Begge muligheder skal være grønne.**

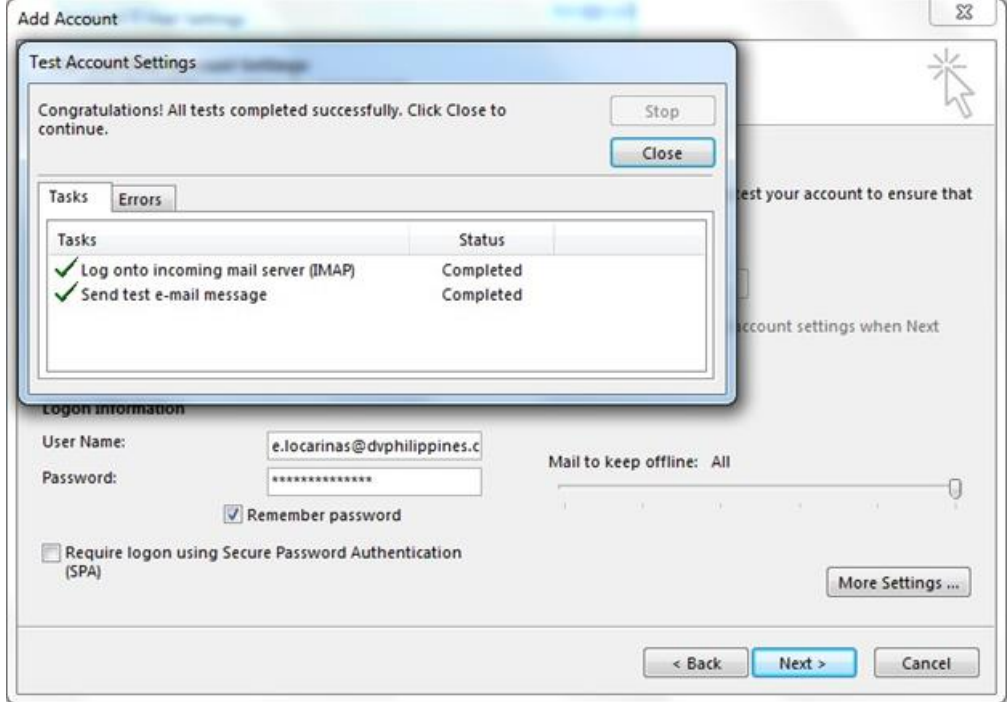

Hvis begge muligheder er et rødt "X" (som det røde kryds på billedet nedenfor), er der for det meste et problem med adgangskoden.

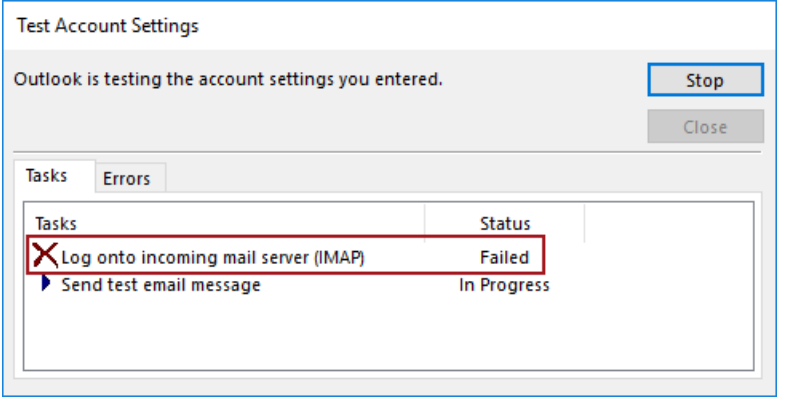

Luk venligst vinduet fra indstillingen "Luk" øverst til højre i vinduet, og lad resten være åben. Derefter anbefaler vi, at du går til domæneudbyderens websted (For eksempel: Yousee.dk) og ændrer adgangskoden til Mail-programmet.

For e-mailadresser fra Yousee-udbyderen, bedes du tjekke trinene fra Yousees hjemmeside: [Skift kode til mailprogram \(yousee.dk\)](https://yousee.dk/hjaelp/artikler/fa-ny-kode-til-dit-mailprogram)

Når adgangskoden til Mail-programmet er ændret, skal du vente 30 minutter, indtil ændringen er registreret i systemet. Udfyld derefter den nye adgangskode i feltet Adgangskode som billedet nedenfor og klik på "Næste":

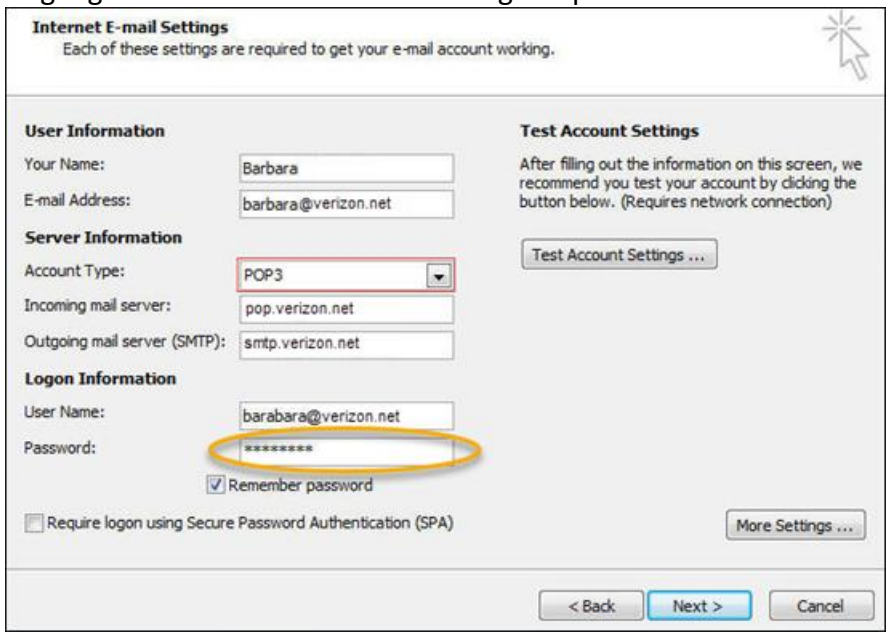